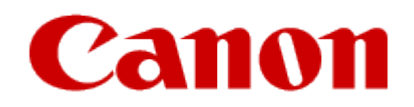

#### **Installing Your Multifunction to Your Network via the WPS Push Button Method**

#### **PIXMA MG5720**

**Windows**

#### Setup and Installation

#### **Setup and Installation**

To use the machine wirelessly with a computer, the printer must be connected to the Wireless LAN and software including the drivers needs to be copied (installed) to the computer's hard disk. Installation time varies depending on the computer environment or the number of applicationsoftware to be installed.

#### **IMPORTANT**

•Log on as the administrator(or a member of the Administratorsgroup).

- Quit all running applicationsbefore software installation.
- Do not switch users during the installation process.
- Internet connection may be required during the installation. Connection fees may apply. Consult the internet service provider.
- It may be necessary to restart your computerduring the installationprocess. Followthe on-screeninstructions.
- . The installation resumes once your computer has restarted.

•If the firewall functionof yoursecurity software isturned on, a warning messagemay appear that Canon software is attemptingto access the network. If such a warning message appears, set the security software to always allow access.

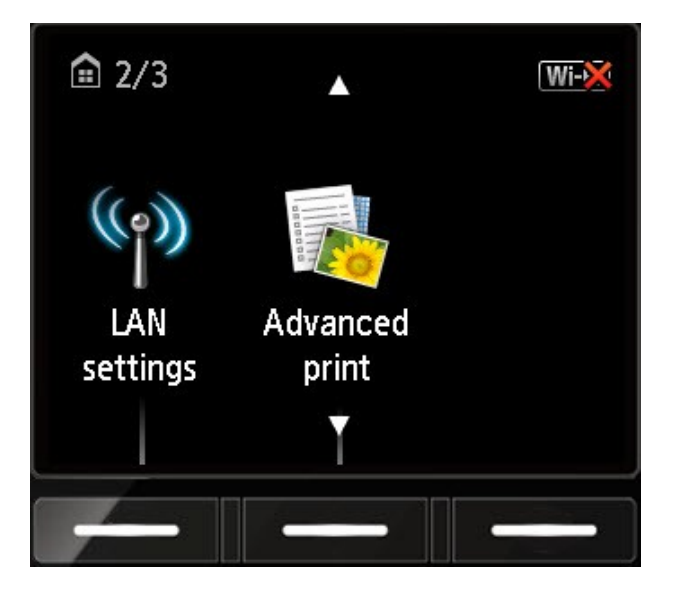

1. From the **Home** screen, press the up or down arrows until **LAN settings** appears. Then press the function key underneath it.

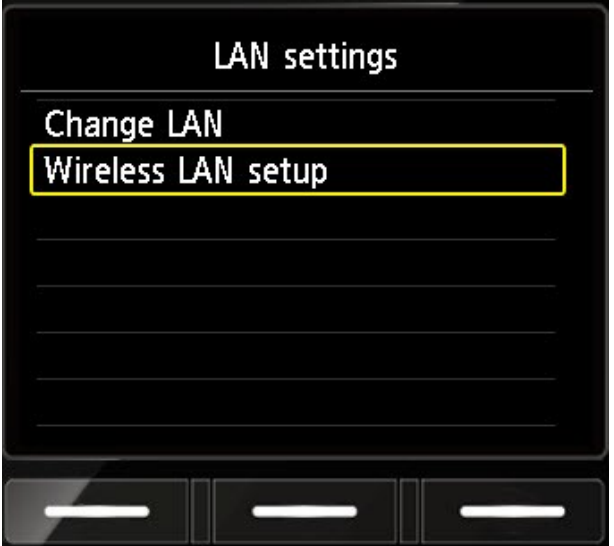

2. Use the down arrow to select **Wireless LAN setup** and press **OK**.

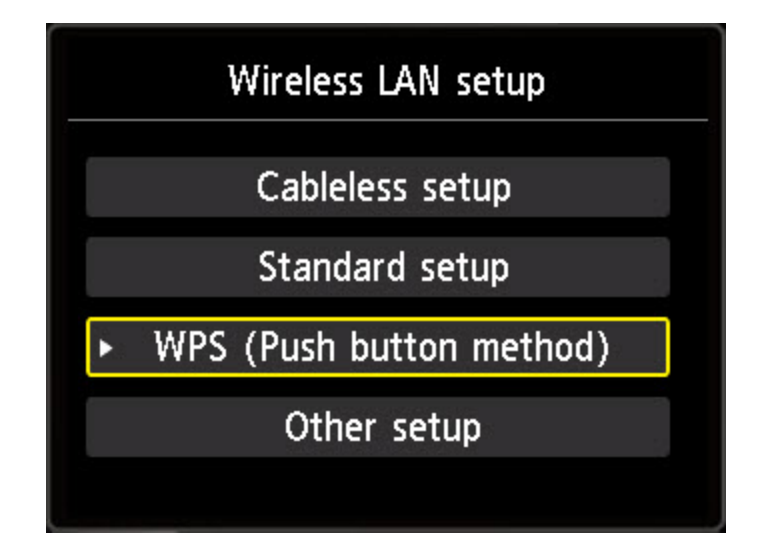

3. Use the arrows to select **WPS (Push button method)** and press **OK**.

Connect to a wireless router supporting the WPS push button method.

Select OK .

4. Press **OK** on this message.

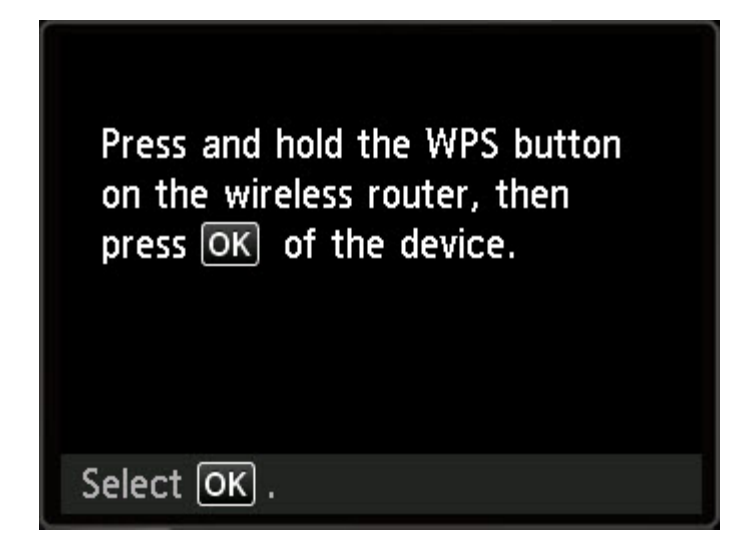

5. Press and hold the WPS button on your wireless router for 5 seconds. Then, press **OK** on this message.

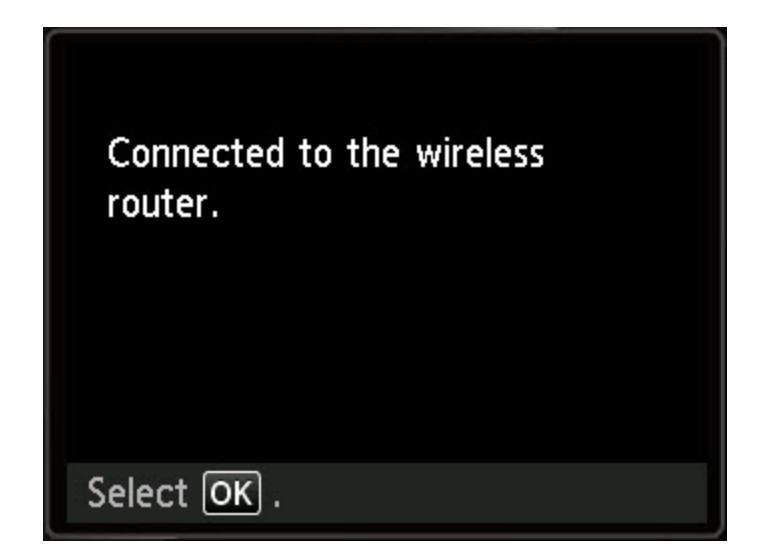

6. The printer will attempt to connect to the wireless LAN. Upon a successful connection, this screen will appear. Press **OK** and proceed with installing the software.

Insert the Setup CD-ROM into your computer.\*

Click [ Run Msetup4.exe ] on the AutoPlay screen, then click [ Yes ] or [ Continue ] on the User Account Control dialog box.

If the CD-ROM does not autorun: Double-click [ (My) Computer] > CDROM icon > [ MSETUP4.EXE.]

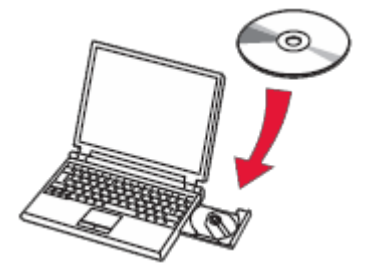

\*If you don't have or cannot use the Setup CD-ROM, follow the steps below to start the setup.

- [Downloadthe](http://ugp01.c-ij.com/ij/webmanual/WebPortal/PTL/ptl-setup.html?lang=en&type=setup&area=us&model=mg57&os=w) software (click the link to download)
- Double-click the downloaded.exe file (win-mg5700-1\_0-jucd.exe)

If the **User Account Control** dialog box appears during the setup, click **Yes** or **Continue**.

Click Start Setup on the initial screen.

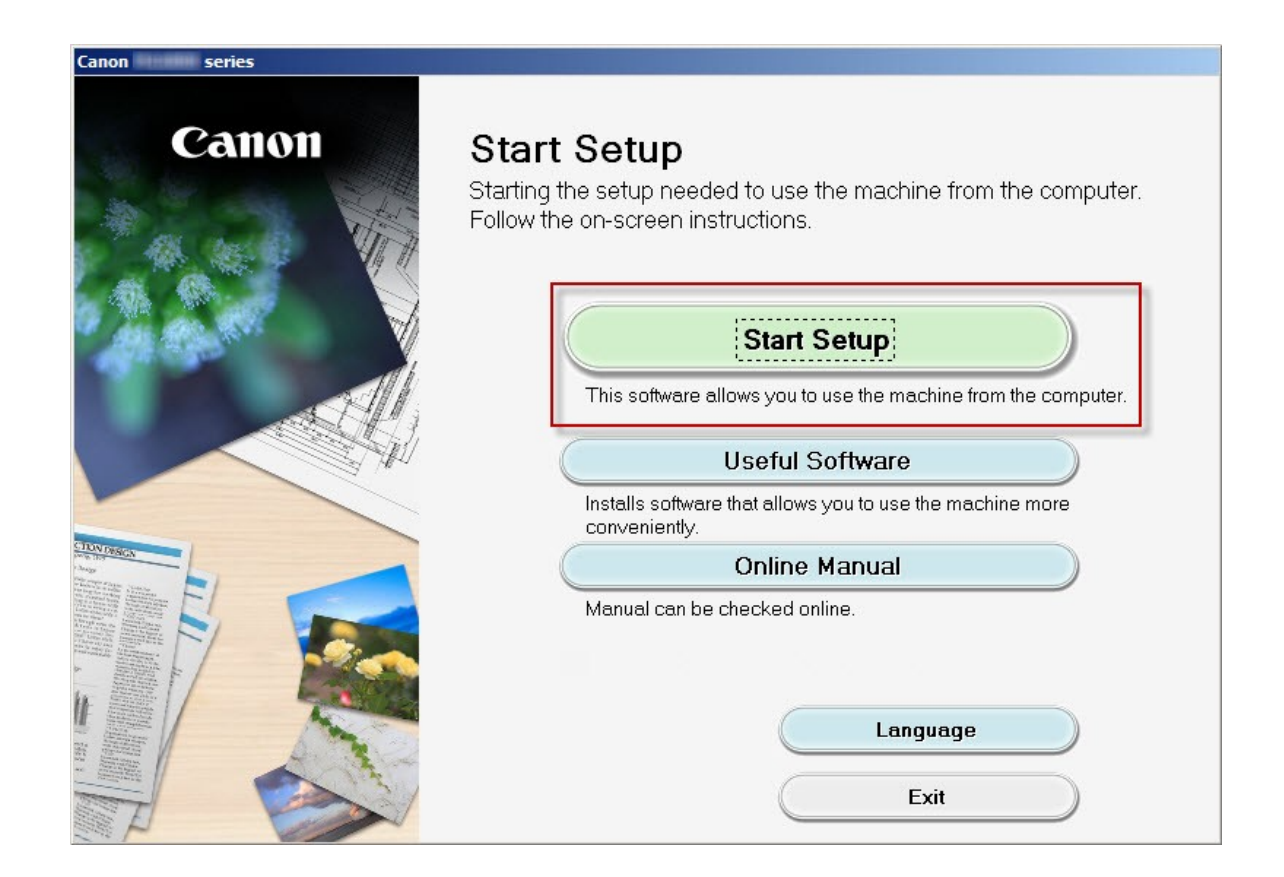

Continue following on-screen instructionsto select country, License Agreement, etc. until the **Select Connection Method** screen appears. Be sure to select **Wireless LAN Connection**, then click **Next**..

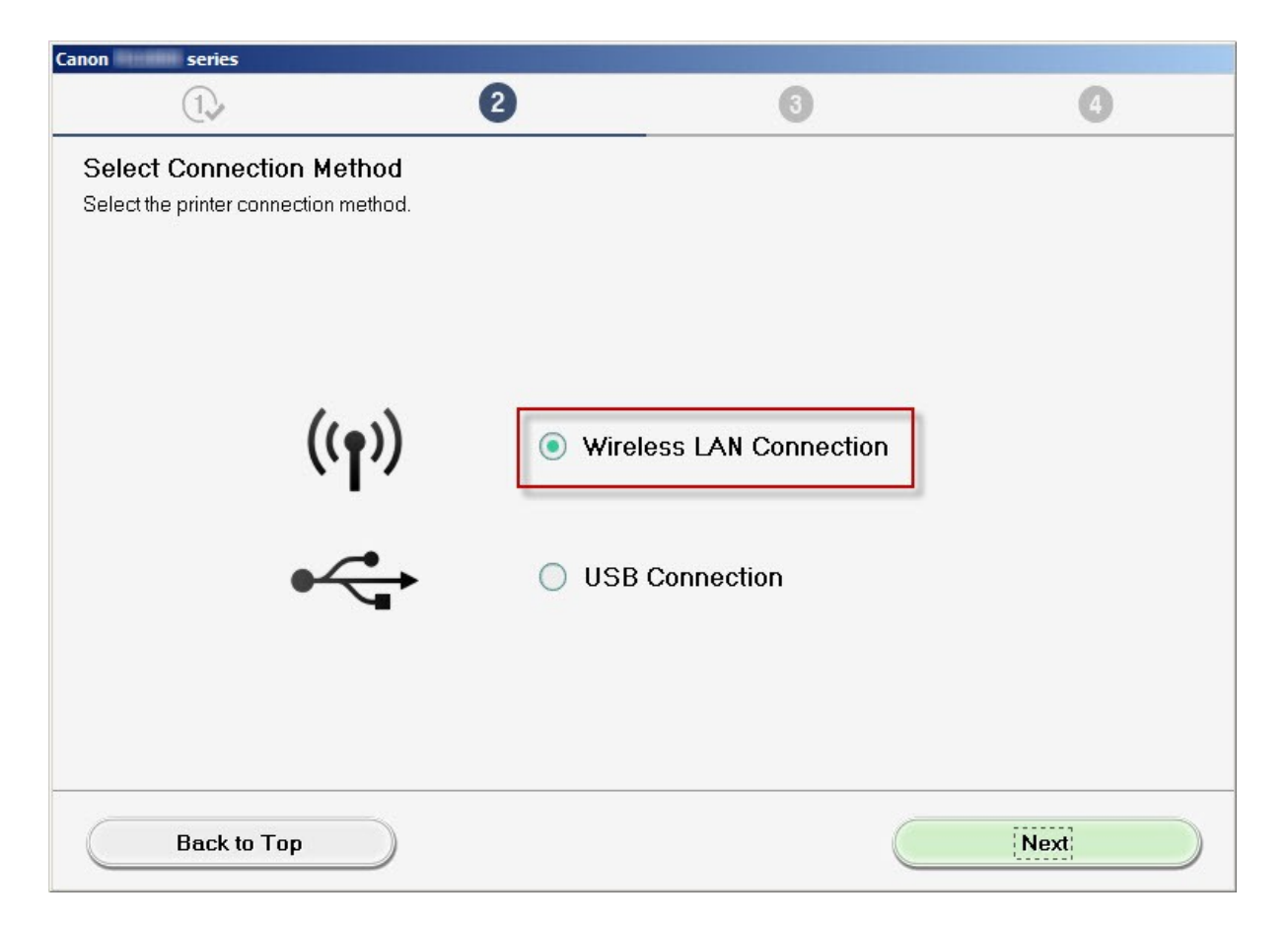

Select **Connect via wirelessrouter (recommended)**then click **Next.**

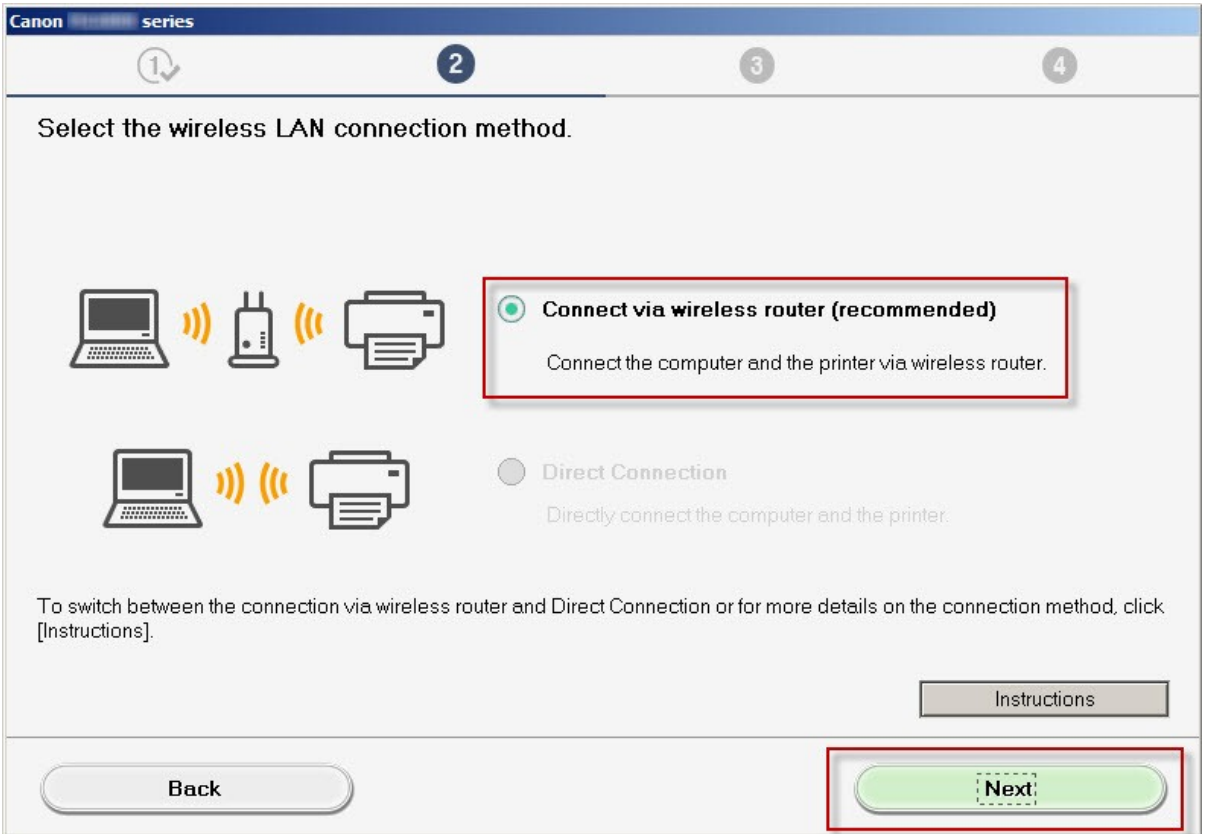

Click **Next** on the **Check Power** screen.

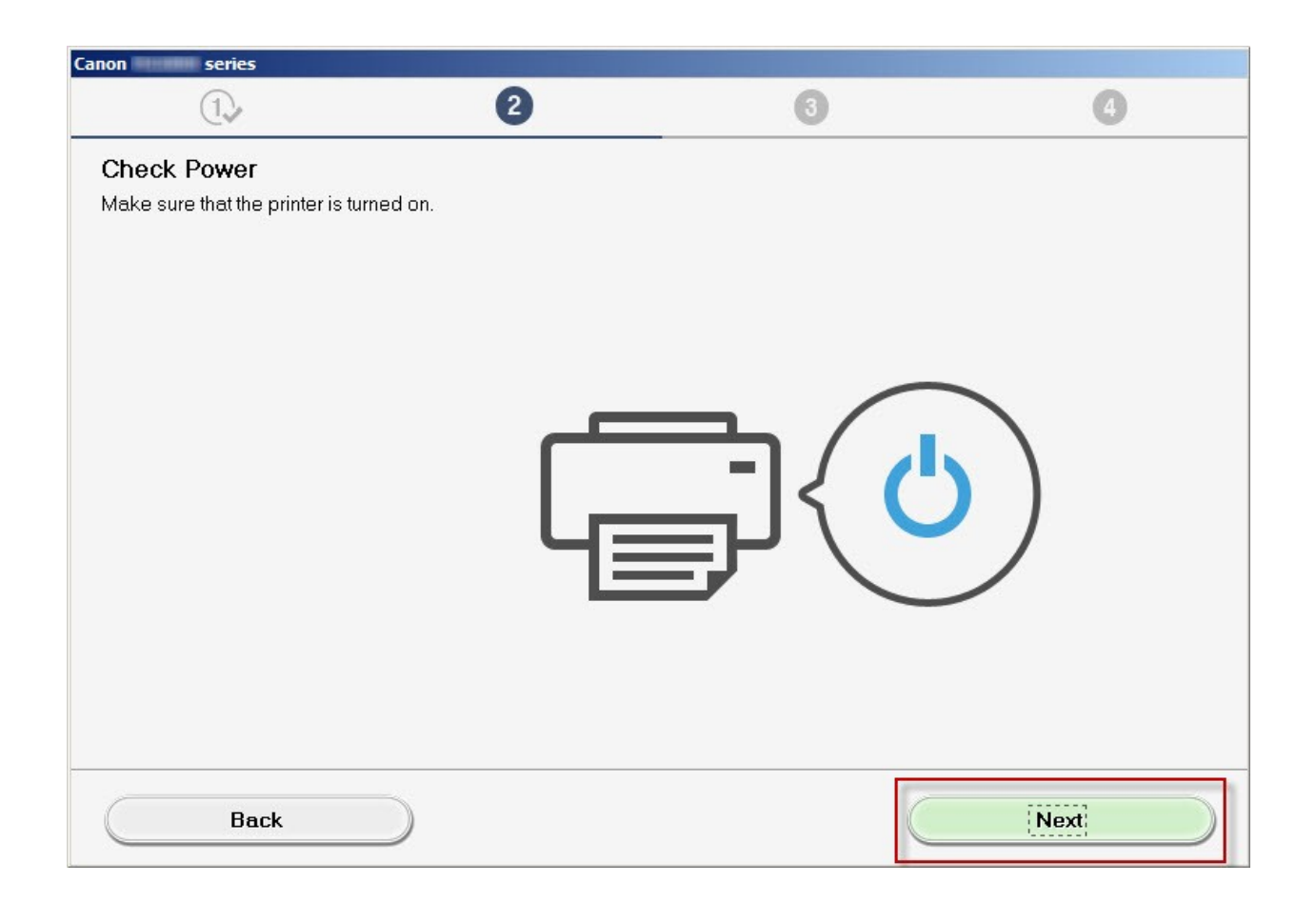

On the **Printers on Network List** verify your printer is selected by checking the listing in the **Serial Number** column. This will show the last 5 digits of the printer's serial number. The serial number is found on a sticker on the back of the printer near the bottom. Click **Next**.

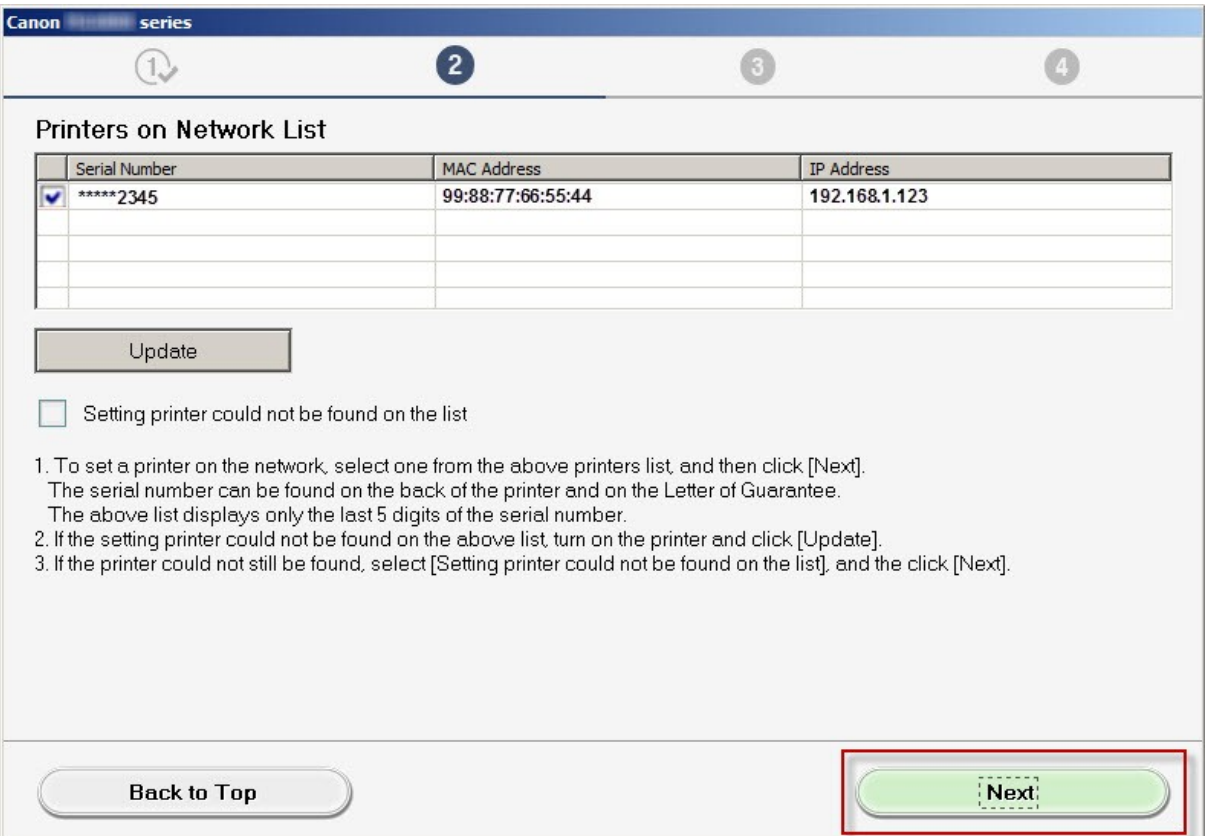

Click **Next** on the **Connection Completed** screen.

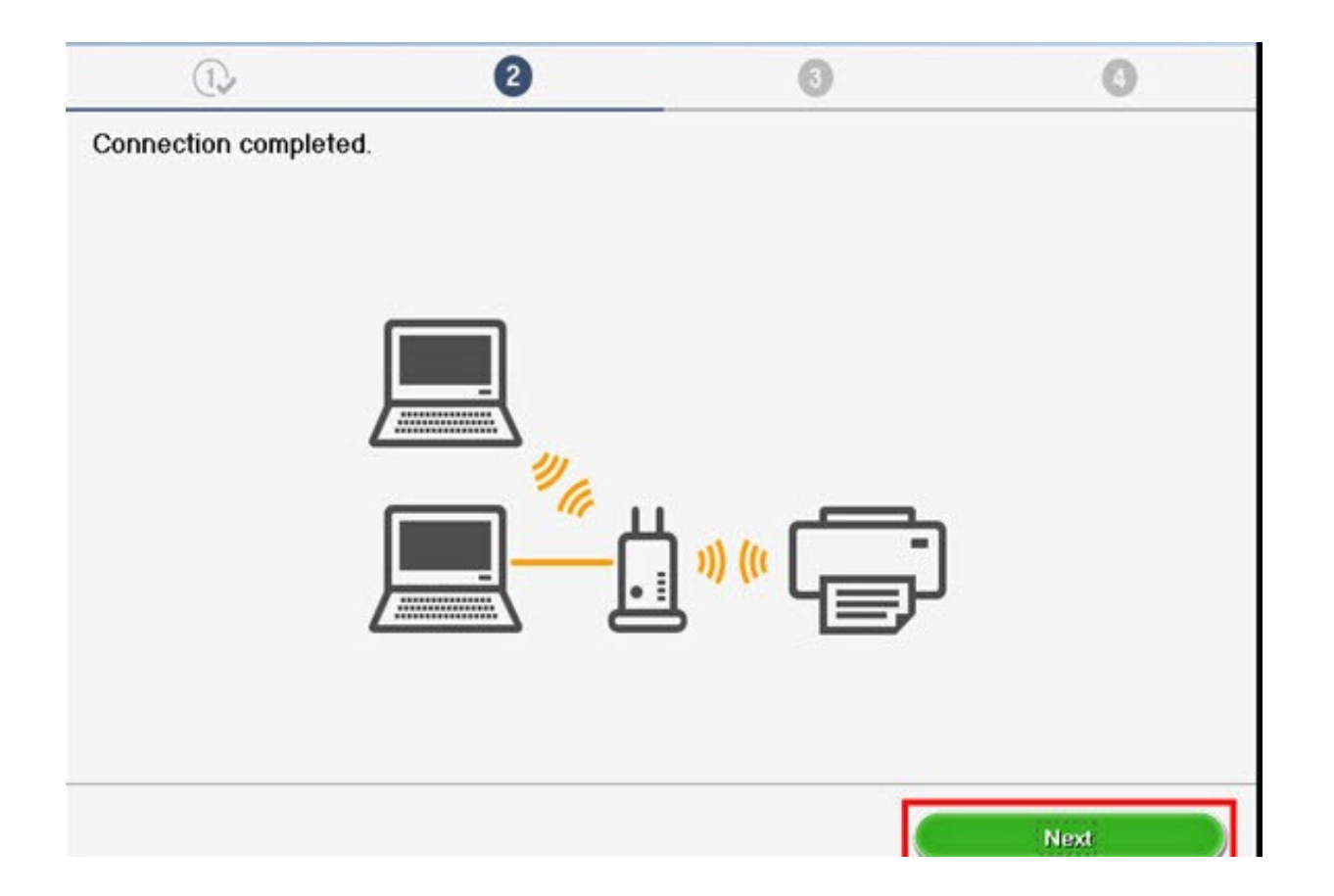

# Installing the Drivers & Software

Continue to follow on-screen instructions. Click **Next** on the **Setup Complete** screen.

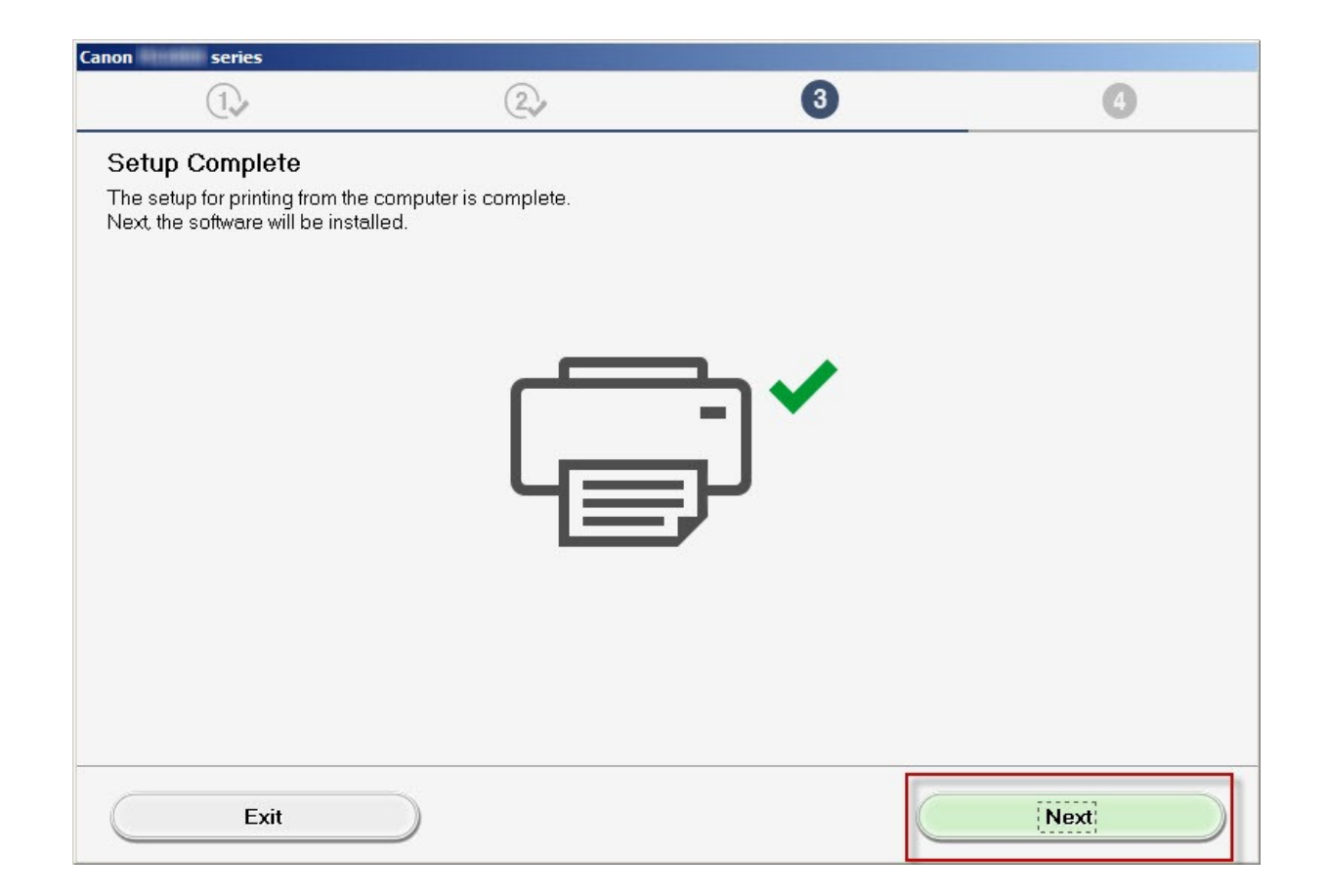

# Installing the Drivers & Software

Continue to follow the on-screen instructions. On the **Software Installation List**, select any of the optionalsoftware to install and click **Next.**

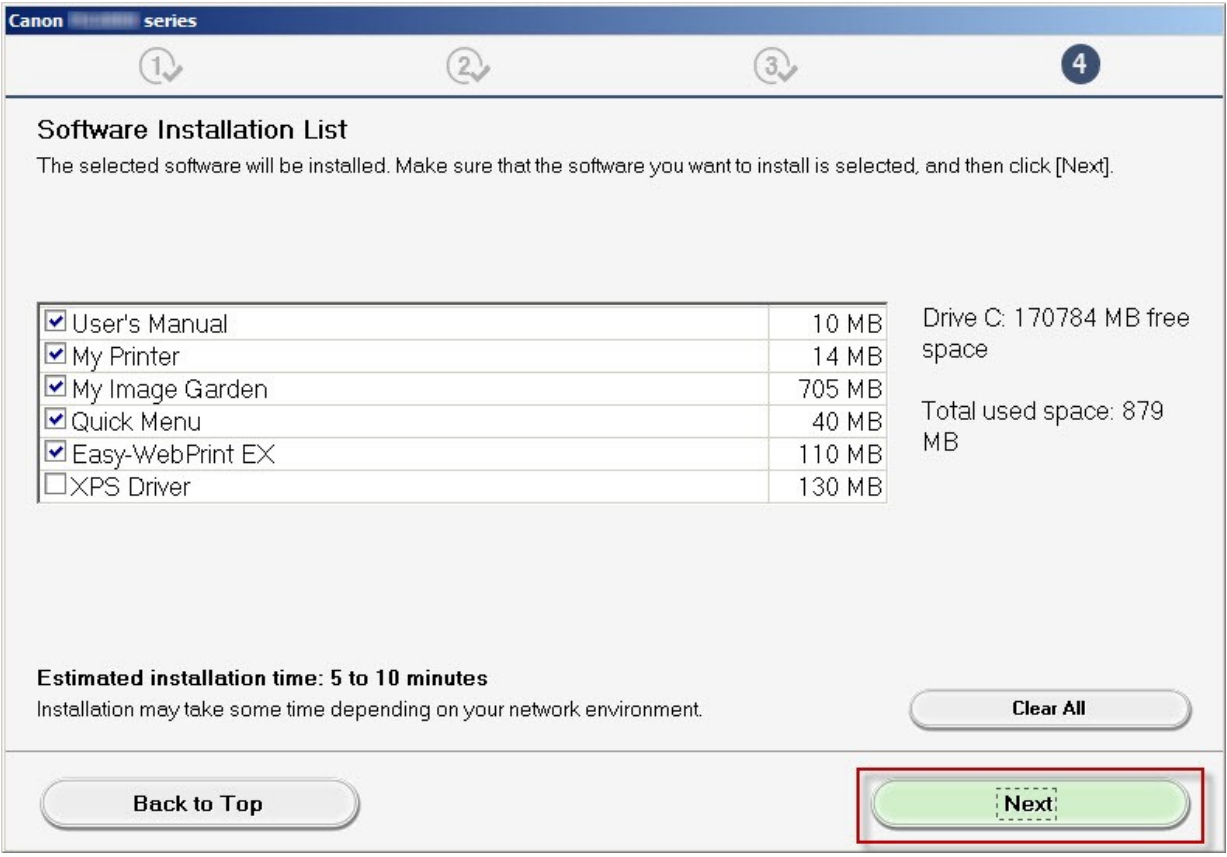

# Installing the Drivers & Software

At this point the connection has been established and Drivers and Software has been installed. Please follow any remaining instructions to finish and exit the setup. Click **Exit** when the **Installation completed successfully** screen appears.

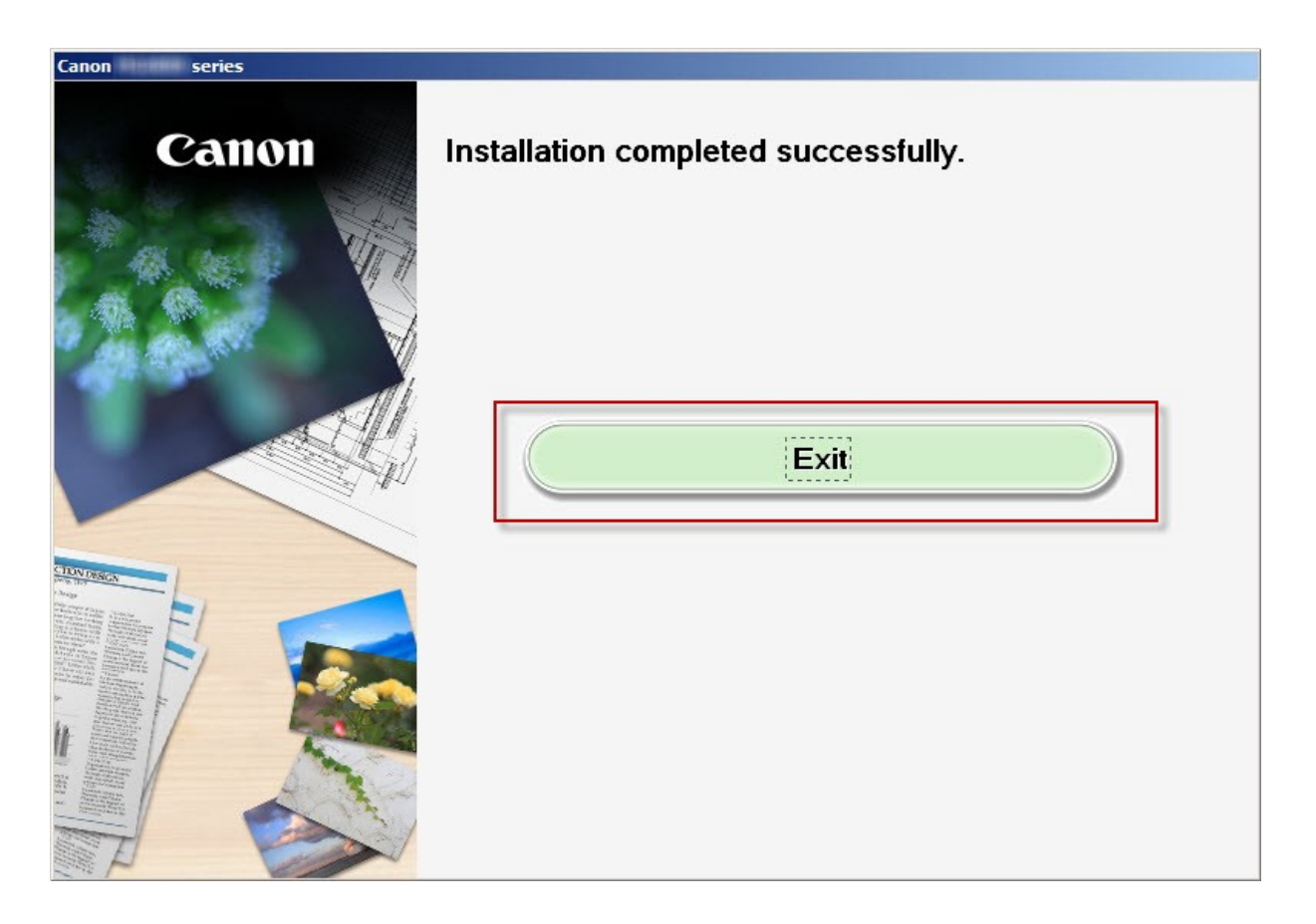